### 動作環境(対応 OS)

#### 本機の動作環境は次のとおりです。

- • パソコンに対するサポートや OS のバージョンアップなどのサービスに関するお問い合 わせは、各パソコンの取扱説明書などをお読みの上、各メーカーの定める手順に従ってく ださい。
- ここで記載している動作環境(対応 OS)は 2020 年 7 月現在の情報です。

#### **■ OS (日本語版および英語版)**

次の環境以外では、動作しない場合があります。また、下記に該当する場合でも、パソコ ン本体、接続されている周辺機器、使用するアプリなど、お客様がご利用の環境によっては、 正常に動作しない場合があります。

Windows 8.1 (32bit/64bit) Windows 10 (32bit/64bit) Mac OS  $X$  10.10  $\sim$  10.15

#### **■ メモリ**

Windows 8.1:1GB 以上(32bit)/2GB 以上(64bit) Windows 10:1GB 以上(32bit)/2GB 以上(64bit) Mac OS X: 512MB 以上 (推奨 1GB 以上)

# $\bigcirc$  USB コネクタ パソコンの USB ポートに接続します。 たりできます。

- 
- **2** LED ステータスランプ 本機の状態をランプの色および点灯パターンで 知らせます。
- ストラップホルダ ストラップなどを取り付けます。 USIM カードスロット
- USIM カードを取り付けます。

#### **■ ハードディスク**

推奨 400MB 以上(200MB 以上の空き容量が必要)(各 OS 共通)  **■ インターフェイス**

USB2.0

### **■ 対応ブラウザ**

Microsoft Internet Explorer 8 以降 Firefox 45.0 以降 Safari 6.0 以降 Opera 40.0 以降 Google Chrome 45.0 以降 Microsoft Edge

USIM カードの向き(切り欠き部分/IC(金属)部分を上)に注意して、カチッと音がするまで押 し込みます。

# 各部の名称と機能

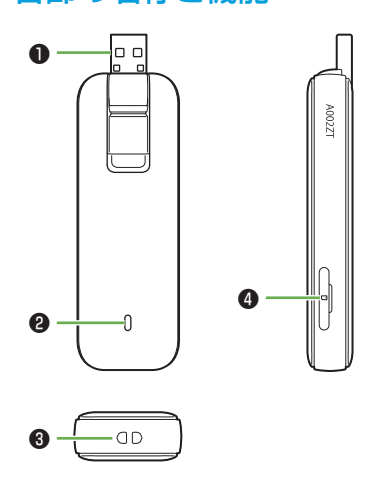

• USIM カードの取り付け/取り外しのときは、IC 部分に触れたり、傷つけたりしないように ご注意ください。

USB コネクタは下図のように起こしたり倒し

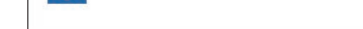

# USIM カードを取り付ける

本機を初めてパソコンに接続した場合は、ドライバのインストール(セットアップ)を行 います。

ソフトバンクから貸与されている IC カードのことを USIM カードといい、お客様の電話 番号などの情報が記録されています。本機を使用するためには USIM カードを取り付けて ください。USIM カードのお取り扱いについては、下記のソフトバンクのウェブサイトを ご参照ください。

- 本機をパソコンに取り付けた状態でスリープ(スタンバイ)や休止状態にすると、正常に動 作しない場合があります。これらの機能を実行する場合は、必ず本機を取り外してから行っ てください。
- 本機を取り付けた状態で、再起動や電源を入れると正常に動作しない場合があります。パソ コンを起動する前に本機を取り外してください。
- 本機を持ち運ぶときは、パソコンから取り外して USB コネクタを倒してください。パソコン に接続したままや USB コネクタを起こしたままで持ち運ぶと、USB コネクタなどに強い力 や衝撃が加わった場合に故障の原因となります。

https://www.softbank.jp/mobile/support/protect/usim/ • 必ずパソコンから取り外した状態で行ってください。

#### 1 USIM カードスロットカバーを開く

カバー上部のくぼみに指(爪)をかけ、図の示す方向に引きます。

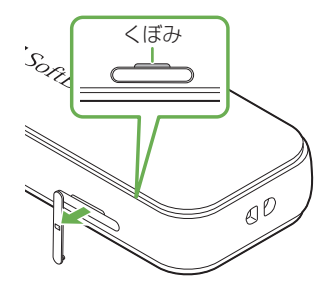

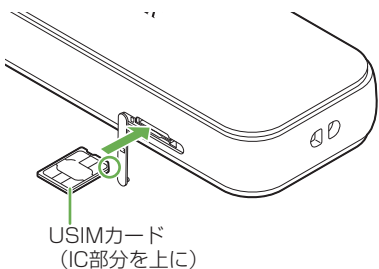

#### 3 USIM カードスロットカバーを閉じる

- このたびは、|A002ZT」をお買い上げいただき、まことにありがとうございます。<br>● A002ZT をご利用の前に、「クイックスタート(本書)」、「お願いとご注意」および「オンラインマニュアル/取<br>● 扱説明書」をご覧になり、正しくお取り扱いください。<br>● オンラインマニュアル/取扱説明書は、スマートフォンまたはパソコンから確認できます。
- 
- https://www.softbank.jp/biz/mobile/lineup/data/a002zt/support/ 法人でご契約された場合、管理者による機能制御が可能です。機能制御の内容によっては、本書記載の設定や操作 が行えない場合があります。

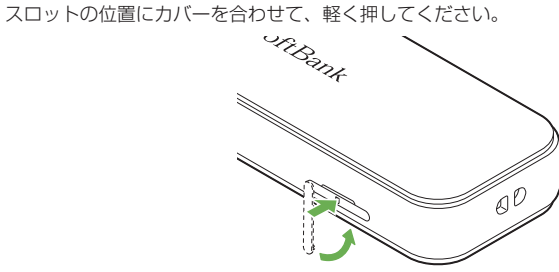

- . - .<br>本書の内容の一部でも無断転載することは禁止されております。
- 
- ・ 本書の内容は将来、予告無しに変更することがございます。<br>・ 本書の内容については万全を期しておりますが、万一ご不審な点や記載漏れなどお気づきの点がございましたら、 お問い合わせ先までご連絡ください。

### LED ステータスランプ表示について

............<br>(受付時間:電話 午前 10 時から午後 7 時まで/チャッ ト 午前 9 時から午後 8 時まで) 料金から各種サービスまで、ソフトバンクに関する総合案

内窓口です。 ・・。。<br>ソフトバンク携帯電話から 1**57**(通話料無料) 一般電話から @ 0800-919-0157 (通話料無料)

#### 本機では、通信状態や異常状態などの情報を LED の点灯によってお知らせします。

ソフトバンク携帯電話から **113**(無料)<br>一般電話から ⑥ **0800-919-0113**(無料) IP 電話などでフリーコールが繋がらない場合は、恐れ入 りますが下記の番号へおかけください。 東日本地域 022-380-4380(有料) 関西地域 06-7669-0180(有料) 中国・四国・九州・沖縄地域 092-687-0010(有料)

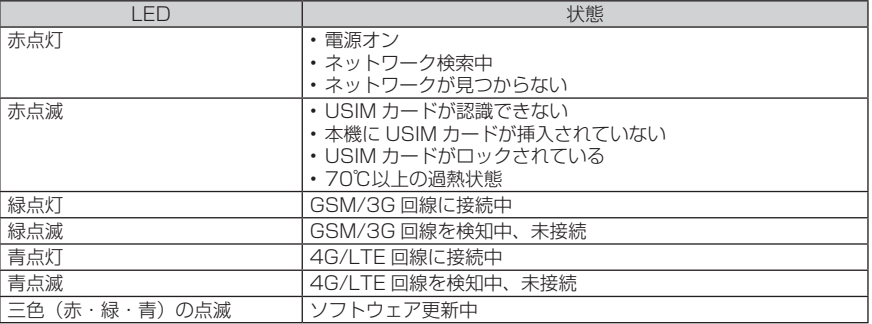

(受付時間:平日 午前 9 時から午後 7 時まで/土日祝<br>午前 9 時から午後 5 時まで) セットアップ、操作方法等についてのお問い合わせ窓口

です。 ソフトバンク携帯電話から \* 5525(通話料無料) 一般電話から 0088-21-5525(通話料無料) ※海外からはご利用になれませんのでご注意ください。

**■ソフトバンク国際コールセンター** 海外からのお問い合わせおよび盗難・紛失については、 下記の番号へおかけください。 +81 92 687 0025 (有料、ソフトバンク携帯電話からは無料)

#### パソコンに取り付ける

USIM カードを取り付けた本機を、パソコンの USB ポートに接続します。パソコンが本 機を認識するまで 30 秒程度かかります。

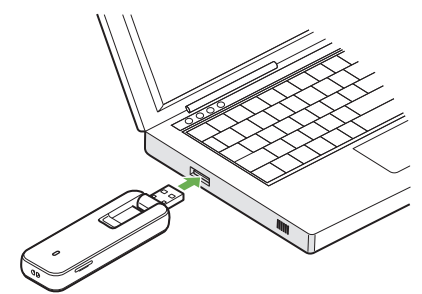

## Windows にセットアップする

画面表示、手順は Windows 10 を例にしています。 パソコンを起動した状態で実行します。

1 本機をパソコンの USB ポートに接続する

2 「ZTEMODEM」をクリック

CD ドライブ (F:) ZTEMODEM 選択して、このディスク に対して行う操作を選ん でください。

#### 3 「AutoRun.exe の実行」をクリック

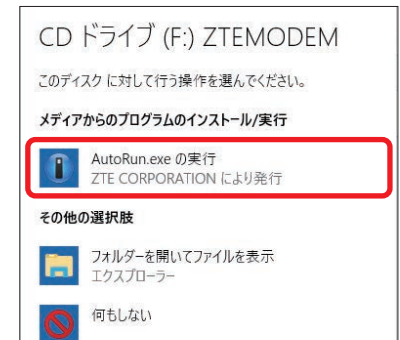

・デスクトップ画面に「A002ZT Hostless Modem」ショートカットアイコンが表示されたら、 インストール完了です。

#### 2 USIM カードを USIM カードスロットに差し込む

ご注意

# A002ZT クイックスタート  **■ソフトバンクカスタマーサポート**

# ・総合案内

#### ・紛失・故障受付

#### **■データ通信サポート窓口**

### **お問い合わせ先**

お困りのときや、ご不明な点などございましたら、お気軽に下記お問い合わせ窓口までご連絡ください。

### Windows ダイヤルアップで接続する

新規でダイヤルアップ接続を設定するには、接続先の電話番号およびアカウント情報が必 **要です。あらかじめ、接続するインターネットサービスプロバイダ (ISP) またはネットワー** ク管理者に確認してください。

- •画面表示、手順は Windows 10 を例にしています。お使いの OS や環境により、画面や 表示されるメッセージが異なる場合があります。
- • ダイヤルアップ接続をするには、本機を「モデムモード」に設定してください。モードの 切り替えについて詳しくは、「A002ZT 取扱説明書~法人向けツール編~」を参照して ください。

### 1 パソコンの電源を入れ、OS を起動する

- ■2 コントロールパネルを表示し、「ネットワークと共有センター」→「新しい接続または ネットワークのセットアップ」
- 3 接続オプションの「インターネットに接続します」を選択して「次へ」 ・既存の接続を使用するかどうかの確認画面が表示された場合は、「新しい接続をセットアップしま す」を選択します。
- d「ダイヤルアップ」

#### 5 接続先の電話番号およびアカウント情報を入力して「接続」

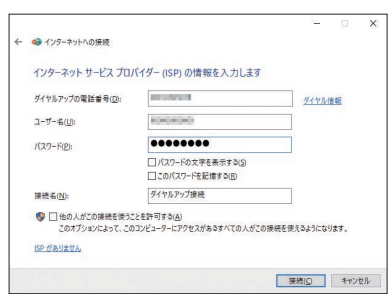

- f 接続中画面で「スキップ」→「閉じる」
- ■7 「ネットワークと共有センター」で「アダプターの設定の変更」→作成した接続先アイ コンを右クリック→「プロパティ」
- ■8 プロパティ画面の「オプション」/「セキュリティ」/「ネットワーク」/「共有」の 各タブで、ISP またはネットワーク管理者から入手した接続に必要な設定を行う
- 9 プロパティ画面の「全般」タブで、「接続の方法」が「モデム -ZTE Proprietary USB Modem #2 (COMXX)」、「電話番号」が手順 5 で入力した電話番号かどうかを 確認
- j「ダイヤル情報を使う」にチェックを付けて「ダイヤル情報」
- 11 所在地情報を登録/編集して「OK」→プロパティ画面で「OK」

- ■22 デスクトップ画面右下のネットワークアイコンをクリック→作成した設定をクリック →「ダイヤルアップ接続」で接続
- 18 接続画面で「ダイヤル」

■2 WEB UI のホーム画面右上の「ログイン」→パスワードを入力→「ログイン」 お買い上げ時のパスワードは「admin」です。

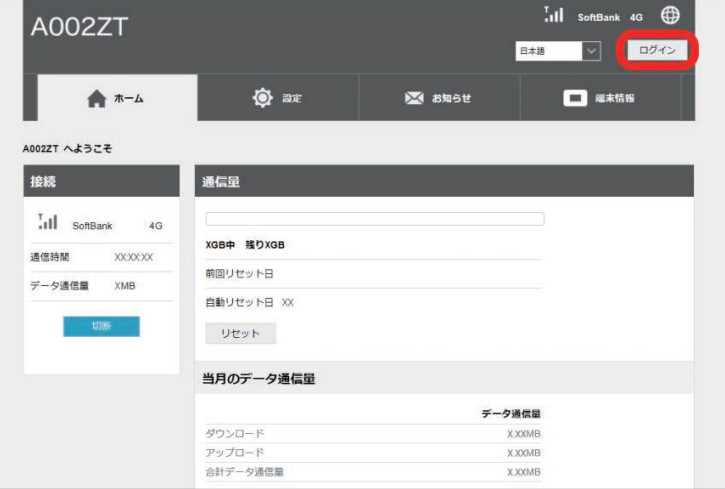

#### 3 WEB UI のメニューで「設定」→各種設定を行う

• WEB UI について詳しくは、オンラインマニュアル/取扱説明書を参照してください。

# Mac にセットアップする

画面表示、手順は Mac OS X 10.15.4 を例にしています。

- 1 パソコンの電源を入れ、OS を起動する
- ■2 本機をパソコンに取り付ける
- デスクトップに「ZTEMODEM」アイコンが表示され、「A002ZT Hostless Modem」フォルダ が自動的に開きます。
- 8 「A002ZT Hostless Modem」アイコンをダブルクリック

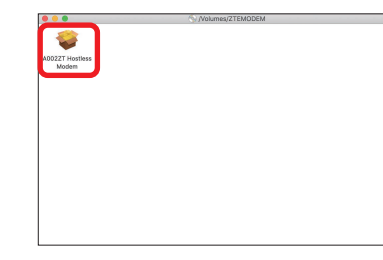

### 4 ユーザ名とパスワードを入力して「OK」

- 3. 時間帯によって接続先が混雑していることもありますので、しばらくしてからもう一度接続してく
- ださい。 4. WEB UI を起動し、ネットワーク関連の設定が正しく設定されていることを確認してください。詳 しくは、オンラインマニュアル/取扱説明書の「モバイルネットワークを設定する」を参照してく ださい。
- 5. 本機の温度が高い状態が続くと、通信速度が低下、または通信できなくなる場合があります。温度 が下がるまでしばらく待ってから、もう一度接続してください。

ドライバがインストールされます。

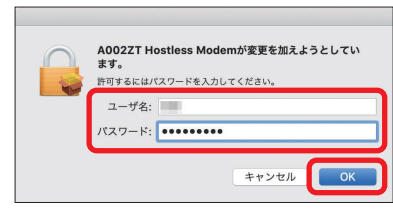

# WEB UI を使う

WEB UI では、本機に接続したパソコンから、本機の各種機能を設定できます。

### 1 パソコンを起動し、本機と接続する

Web ブラウザが自動的に起動し、WEB UI のホーム画面が表示されます。 ブラウザの自動起動機能をオフに設定している場合は、手動で Web ブラウザを起動し、アドレス 入力欄に「http://web.setting」と入力してください。

- 1. システムが新しいハードウェアを認識してから、インストールの準備をするまでには多少時間がか かります。約 30 秒ほどお待ちください。一定時間経過してもドライバが自動的にインストールさ れない場合は、オンラインマニュアル/取扱説明書の「手動でドライバをインストールする」を参 照してください。
- 2. ご利用のパソコンにセキュリティソフトがインストールされている場合、セキュリティソフトの機 能を停止してインストールをお試しください。機能の停止操作について詳しくは、セキュリティソ フトの取扱説明書を参照してください。

#### **■主にできること**

- 1. USIM カードが正しく取り付けられているかどうかをご確認ください。詳しくは、前ページ「USIM カードを取り付ける」を参照してください。
- 2. USIM カードが変形していないことを確認してください。
- 3. USIM カードの IC 部分にキズや腐食がないことを確認してください。
- 4. USIM カード(特に IC 部分)が汚れると認識できない場合もありますので、柔らかい布で軽く拭き取っ てください。
- 5. 1 から 4 までをすべて確認・お試しいただいても改善しない場合は、お問い合わせ先にご連絡くだ さい。

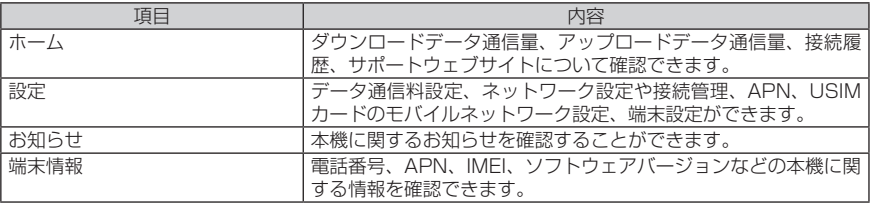

# 故障とお考えになる前に

#### **インターネットへの接続に失敗した。**

- 1. サービスエリア内であることをご確認ください。
- 2. 電波状態が良くないところであれば、電波状態が良いところへ移動して、もう一度接続してください。

#### **通信がすぐに切れる。**

- 1. 電波状態が良くない場合があります。電波状態が良いところで確認してください。
- 2. 本機とパソコンが正しく接続されていることを確認してください。
- 3. 本機をパソコンから取り外してもう一度接続してください。
- 4. 上記の操作を行ってもなお接続できない場合、パソコンを再起動し、もう一度接続してください。

#### **通信速度が遅く感じる。**

- 1. 電波状態が良くない場合があります。電波状態の良いところで確認してください。
- 2. 回線の状態が良くないことがあります。時間を置いて再度試してください。

#### **本機をパソコンに接続しても、ドライバが自動的にインストールされない。**

**PIN コードを忘れた。/ PIN ロック解除コードを知らない。/ USIM カードが完全ロック状態である。** お問い合わせ先にご連絡ください。

#### **USIM カードが認識されない。**

#### 2020 年 7 月第1版発行 **ソフトバンク株式会社**

ご不明な点はお求めになったソフトバンク携帯電話取扱店に ご相談ください。

機種名 **A002ZT** 製造元 **ZTE コーポレーション**